## Návod na připojení na cvičební hodinu přes ZOOM – bez instalace

- 1. Po objednání a zaplacení hodiny Vám přijde do emailu pozvánka na hodinu.
- 2. Pozvánku si můžete uložit do kalendáře nebo nechat pouze v emailu. Přijmutím pozvánky se Vám uloží upozornění do kalendáře (Není to nutné).

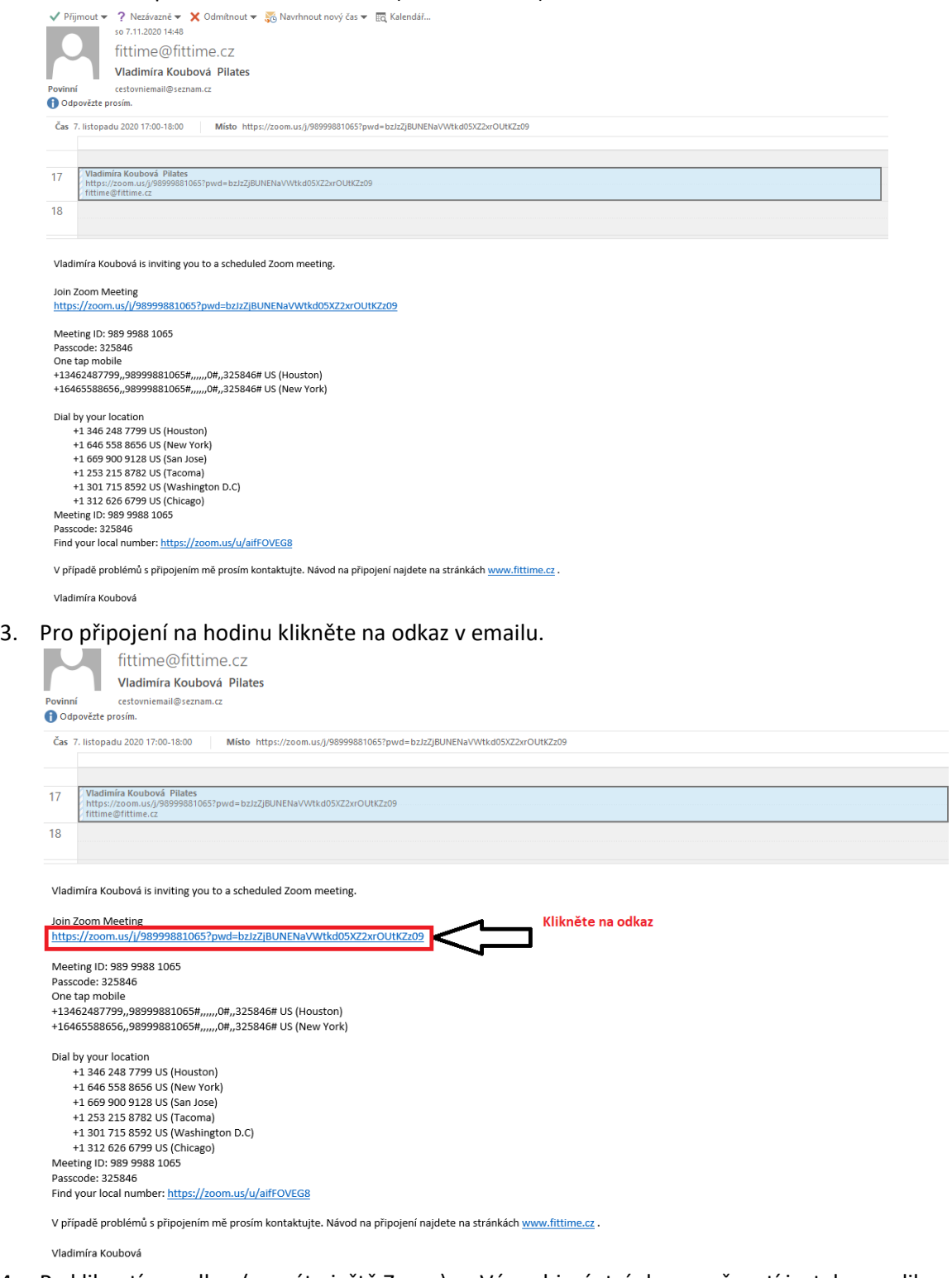

4. Po kliknutí na odkaz (nemáte ještě Zoom) se Vám objeví stránka s možností instalace aplikace Zoom nebo rovnou na připojení.

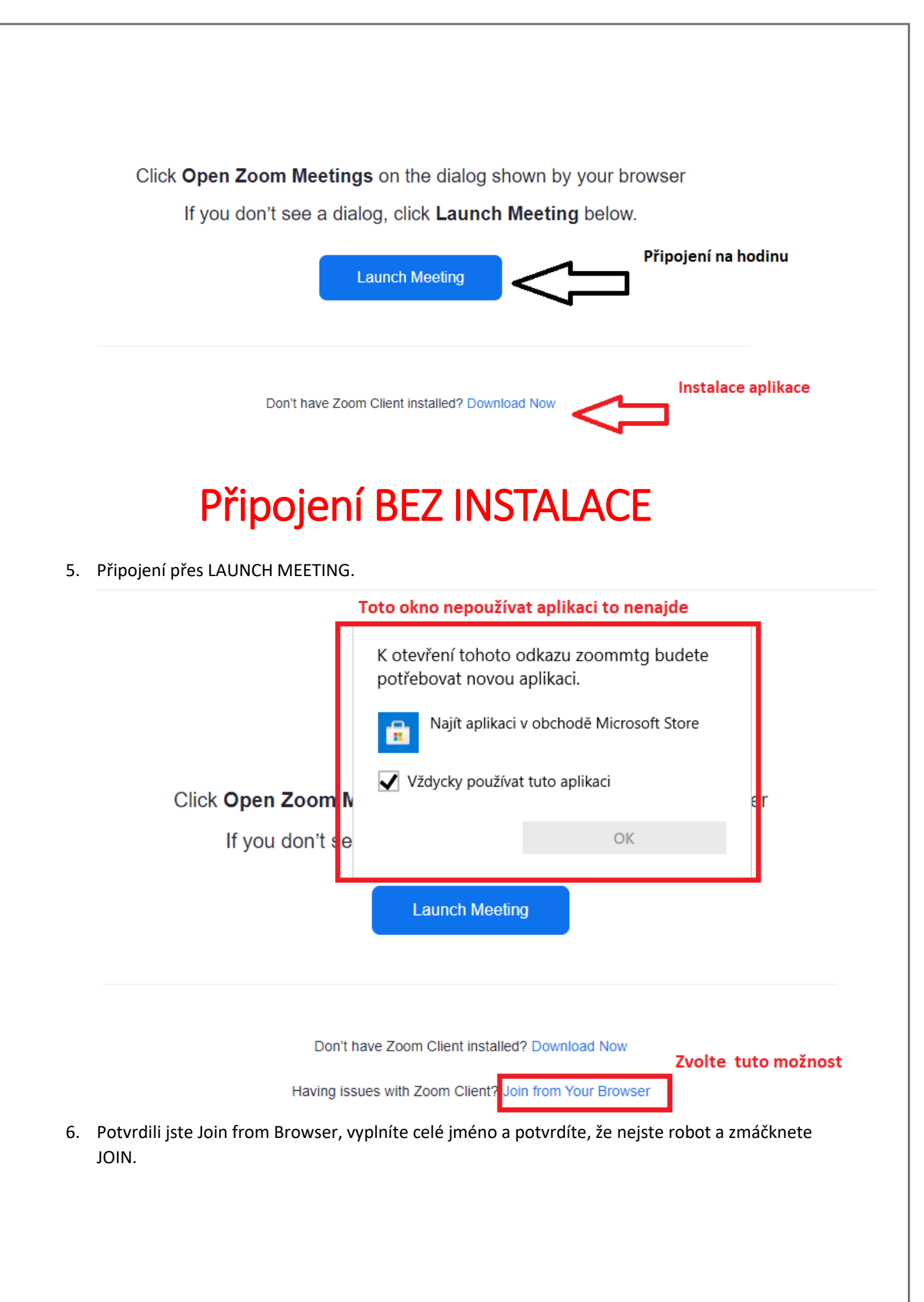

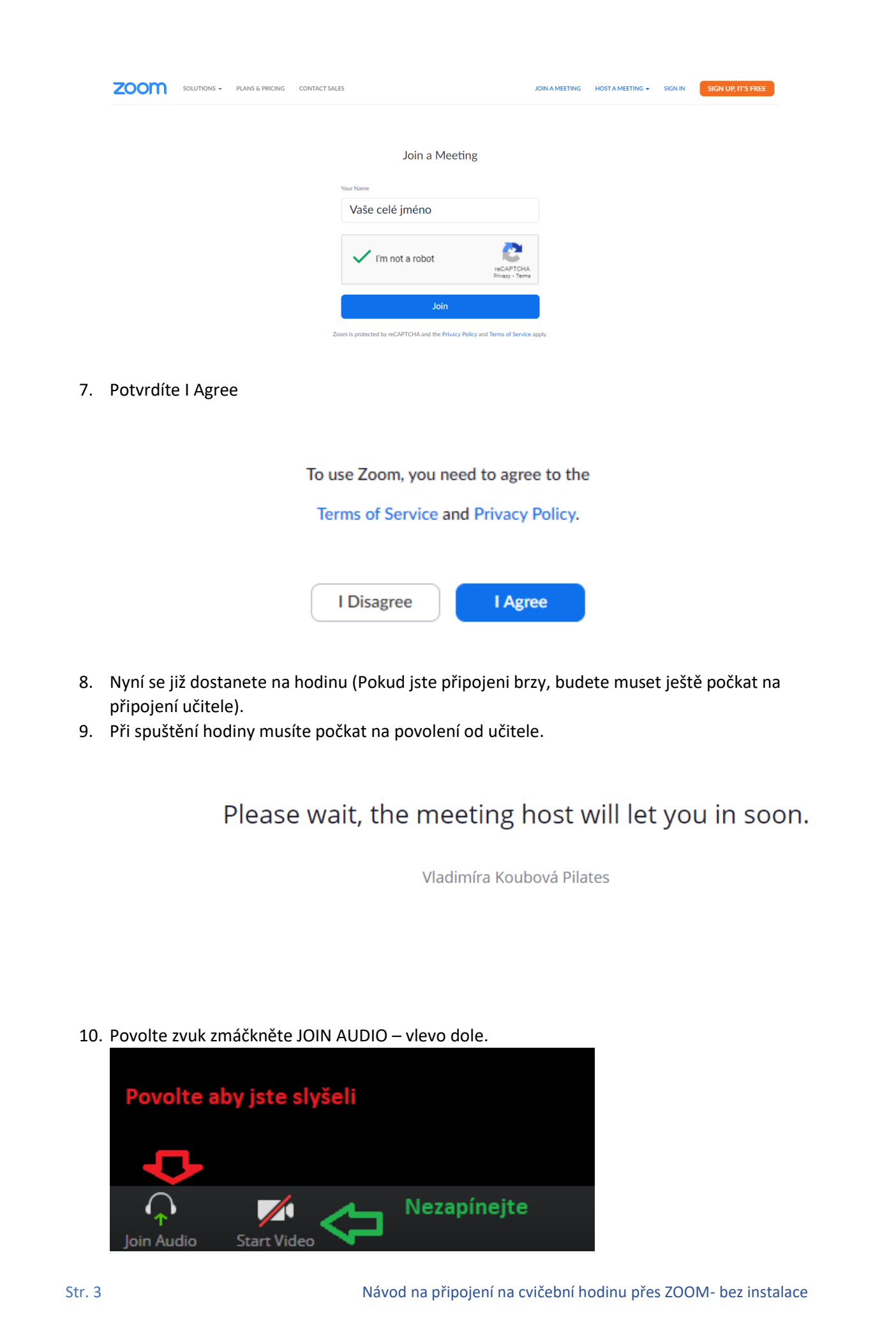

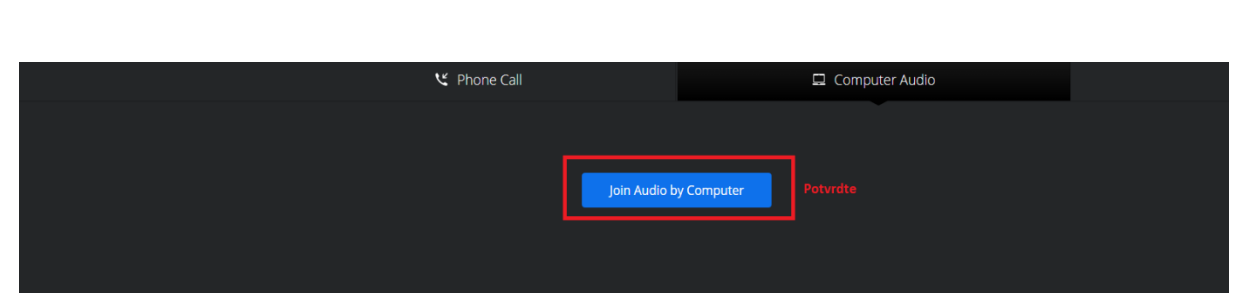

- 11. Nyní by jste měli slyšet i vidět učitele.
- 12. Potvrďte prosím, že slyšíte a vidíte obraz přes chat (dole ikonka Chat).

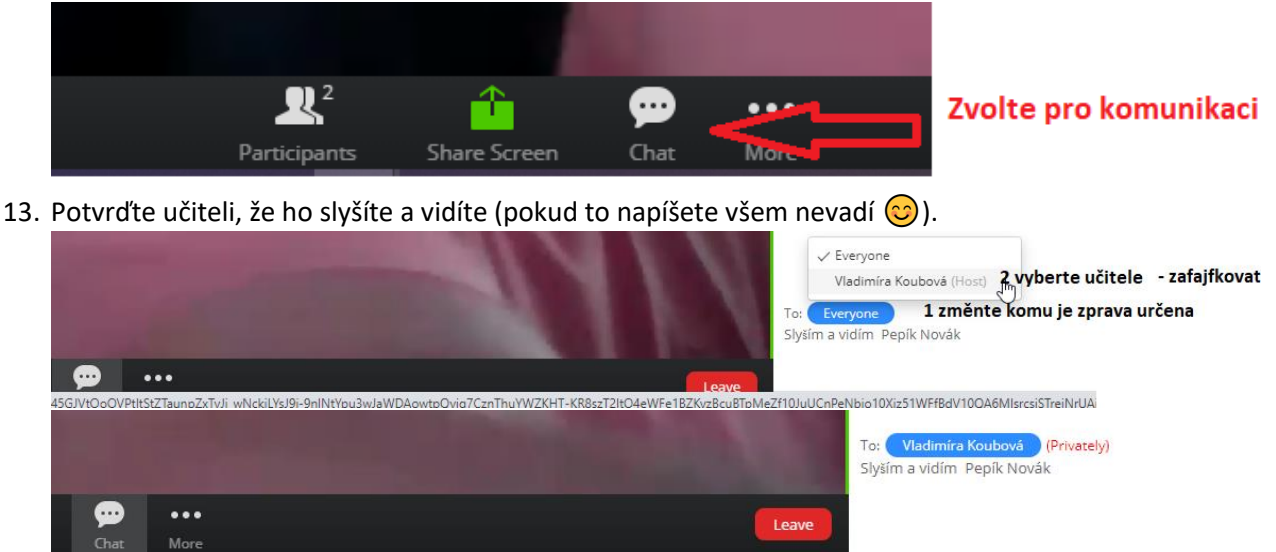

- 14. Pro opuštění hodiny zmáčknete Leave.
- 15. Děkujeme za účast a těšíme se na další lekci s Vámi.